## **I-View Now**

## **Installer DVR Configuration Manual For:**

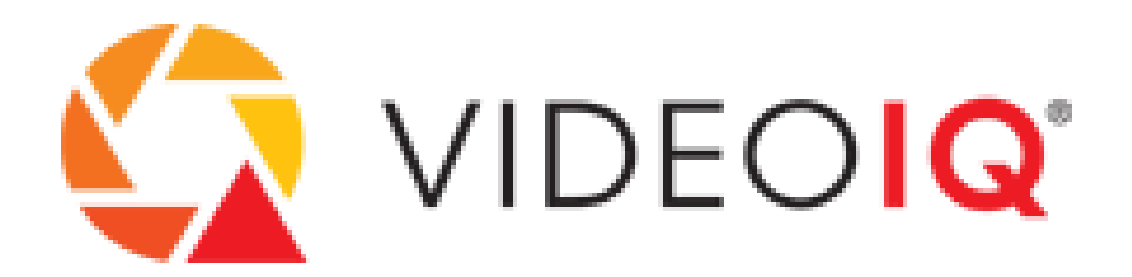

# **iCVR Encoders and Cameras**

**7/25/2011 V1.0**

### **INSTALLER DATA**

- **1) SMTP Server: ivnview.com**
- **2) SMTP Port: 3510**
- **3) SMTP Account ID: [795a485e71@575f262500.com](mailto:795a485e71@575f262500.com)**

(This will come as a printable form from the i-viewnow portal.)

<This data will change once the account is setup in the portal>

### **Workflow:**

**Step 1 – Configure iCVR and location router so iCVR can be connected to from the internet.** (Router instructions will vary by location) The data from this step that needs to be input into the i-viewnow.com portal are the **external ip address** (the address accessible from the internet), the **RTSP port** (Known as the video port in the iViewNow.com portal necessary for remote live viewing), and the **HTTP port** (necessary for device control and remote clip retrieval.

**Step 2 – Configure Device Email Settings.** This is necessary for the VideoIQ device to send alerts to the iViewNow.com servers for event and clip processing.

**Step 3 – Configure the device to draw a bounding box directly on the video file.** This will cause the VideoIQ device to draw a bounding box on the video file itself which will be viewable from any device without requiring VideoIQ viewing software to be installed.

**Step 4 – Enable Email Notifications When A Rule Violation Is Triggered.** This step programs the VideoIQ device to send an email (SMTP) alert to the iViewNow.com servers when a violation of a VideoIQ rule is triggered.

**Step 5 - Test.** Test the device by triggering the rule violation and ensure that the alert and clip are being properly retrieved in the iViewNow.com portal.

#### **Notes:**

1) All changes made in this document require the use of the "VideoIQ View" software – available from VideoIQ. Certain functions like email and rule settings can't be made via web connection directly to the device. This software is available from <http://support.videoiq.com/latest/> or on the CD included with any VideoIQ device.

2) The default username and password for VideoIQ devices are "supervisor" and "supervisor". If these passwords have been changed, the new username and password will need to be entered into the iViewNow.com portal for proper connection to the VideoIQ devices.

#### **Step 1 – Configure iCVR and location router so iCVR can be connected to from the internet.**

Launch the "VideoIQ View" software by clicking on the icon.

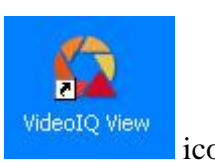

From here, you will see your list of installed VideoIQ devices (Refer to the VideoIQ View instructions for initial configuration of VideoIQ devices).

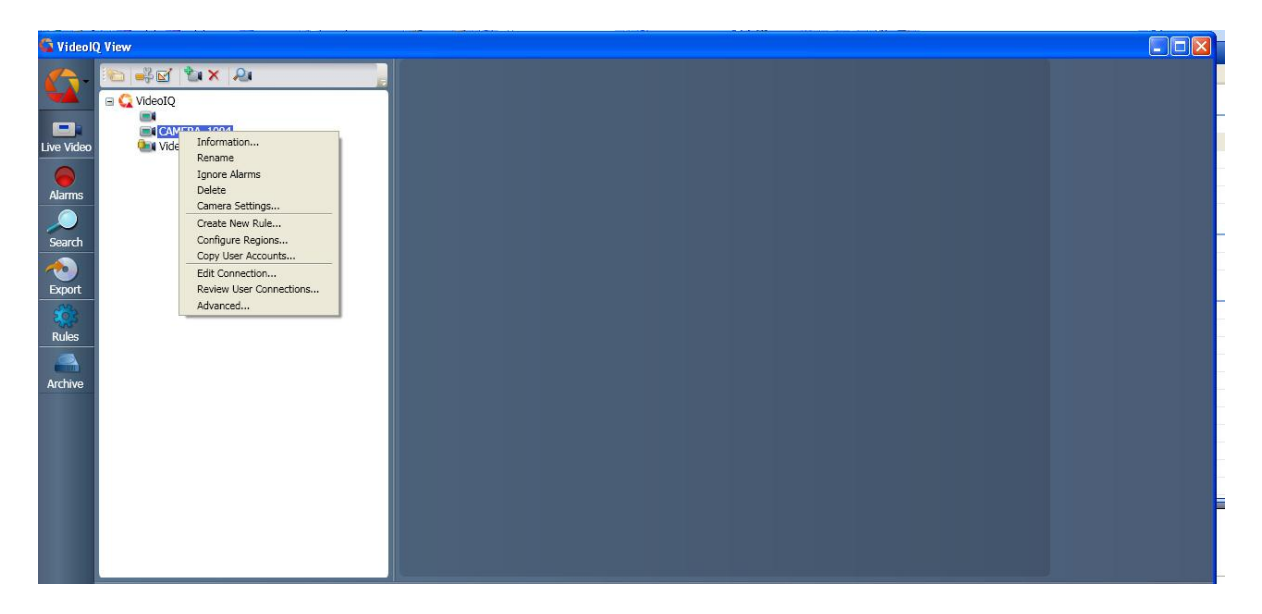

Right click on the device you are configuring and select "Camera Settings". The first option presented will be the device's network settings.

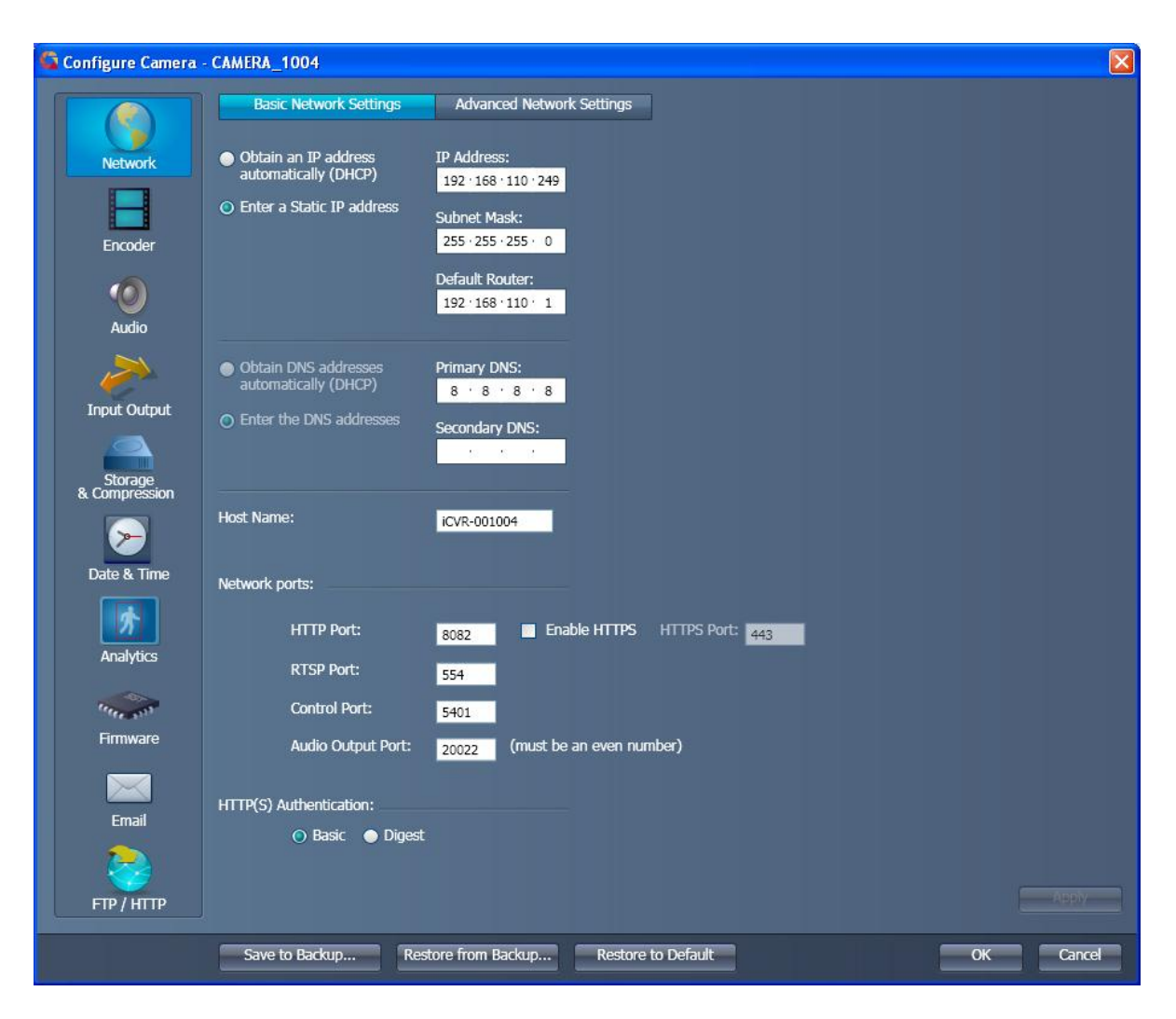

Configure the network settings of the DVR for connectivity to the internet (Settings will vary by location and internal LAN configuration).

It is imperative that an internal static IP address be assigned to this DVR. Do not use DHCP as the IP address option. This is the IP address you will need to configure in the router on location for the forwarding of the HTTP and client ports.

For configuration with the iViewNow.com portal, you will need the devices external (publicly available) **IP address**, the **HTTP port** as well as the **RTSP port**.

When entering this information into the iViewNow.com Portal, the RTSP port information will be entered into the "Video Port" field.

The publicly available IP address can be typically found in the site router itself or by visiting "www.whatismyip.com" from a PC located within the client location that is on the same network.

Make sure that "Enable HTTPS" is unchecked and that HTTP(S) Authentication is set to "Basic"

Wait until all settings have been made in steps 1, 2 and 3 prior to clicking "OK"

#### **Step 2 – Configure Device Email Settings**

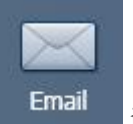

Click on the icon on the lower left of the device configuration screen.

This will bring up the page where you will input the settings provided to you in the Installer Worksheet.

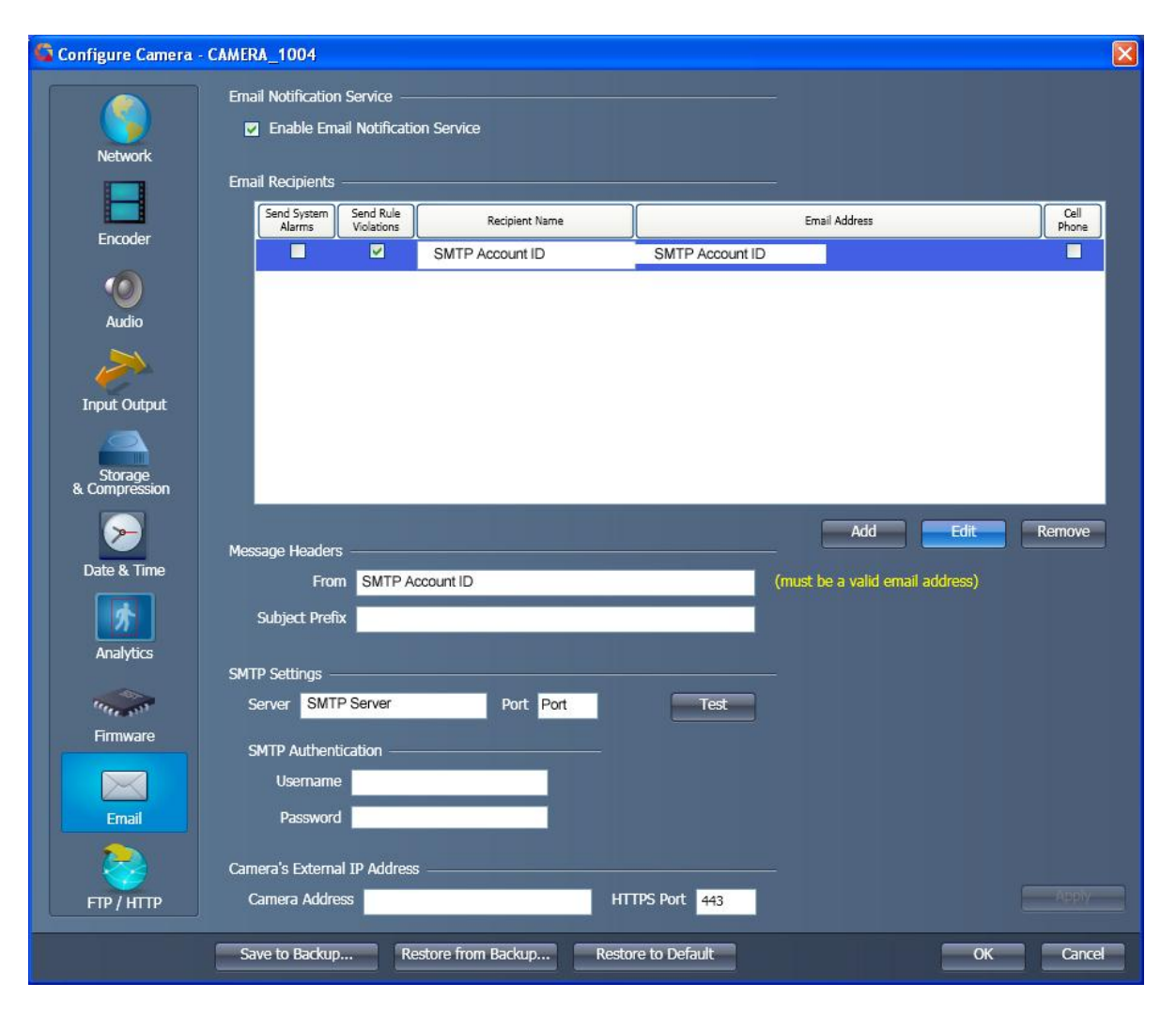

First ensure that the "Enable Email Notification Service" box is checked.

Next click on the "Add" button to create a new email (SMTP) recipient. Uncheck the "Send System Alarms" box, enter the SMTP Account ID in the "Recipient Name" and "Email Address" fields.

In the "Message Headers" section, enter the SMTP Account ID in the "From" box and leave the "Subject Prefix" box BLANK.

Under "SMTP Settings", enter your SMTP Account ID number in the "Server" field and the SMTP Port number (from your installer worksheet) in the "Port" field.

Leave the "SMTP Authentication" fields blank.

Under the "Camera's External IP Address" field, enter the EXTERNAL IP address of the location.

Click on "Apply"

#### **Step 3 – Configure the device to draw a bounding box on the video file**

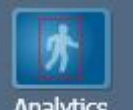

From the device settings screen, click on the **Analytics** button to bring up the analytics functions for the device.

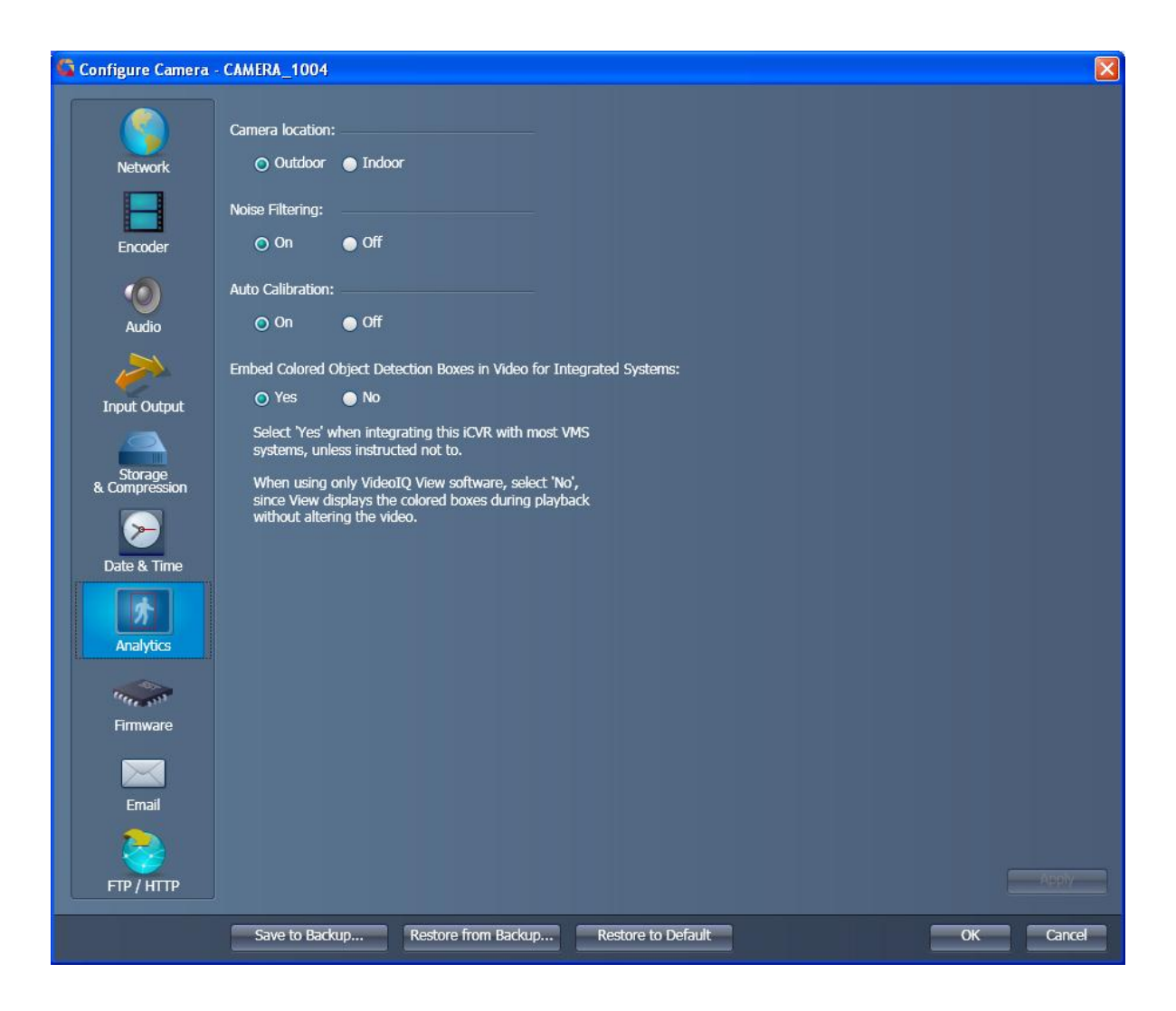

On this screen, ensure that "Embed Colored Object Detection Boxes in Video for Integrated Systems" is set to "Yes".

This allows users to see the area of interest that triggered a rule alert from any viewer or mobile device. Without this function, the bounding boxes would only be visible on computers with either VideoIQ View or the Windows Media Plug-in installed.

Once these settings are made, you can click on "OK" to save the changes from steps 1, 2 and 3 to the device.

#### **Step 4 – Enable Email Notifications When A Rule Violation Is Triggered**

From the VideoIQ View main screen click on the Rules "Rules" icon.

This will bring up the main rule configuration screen.

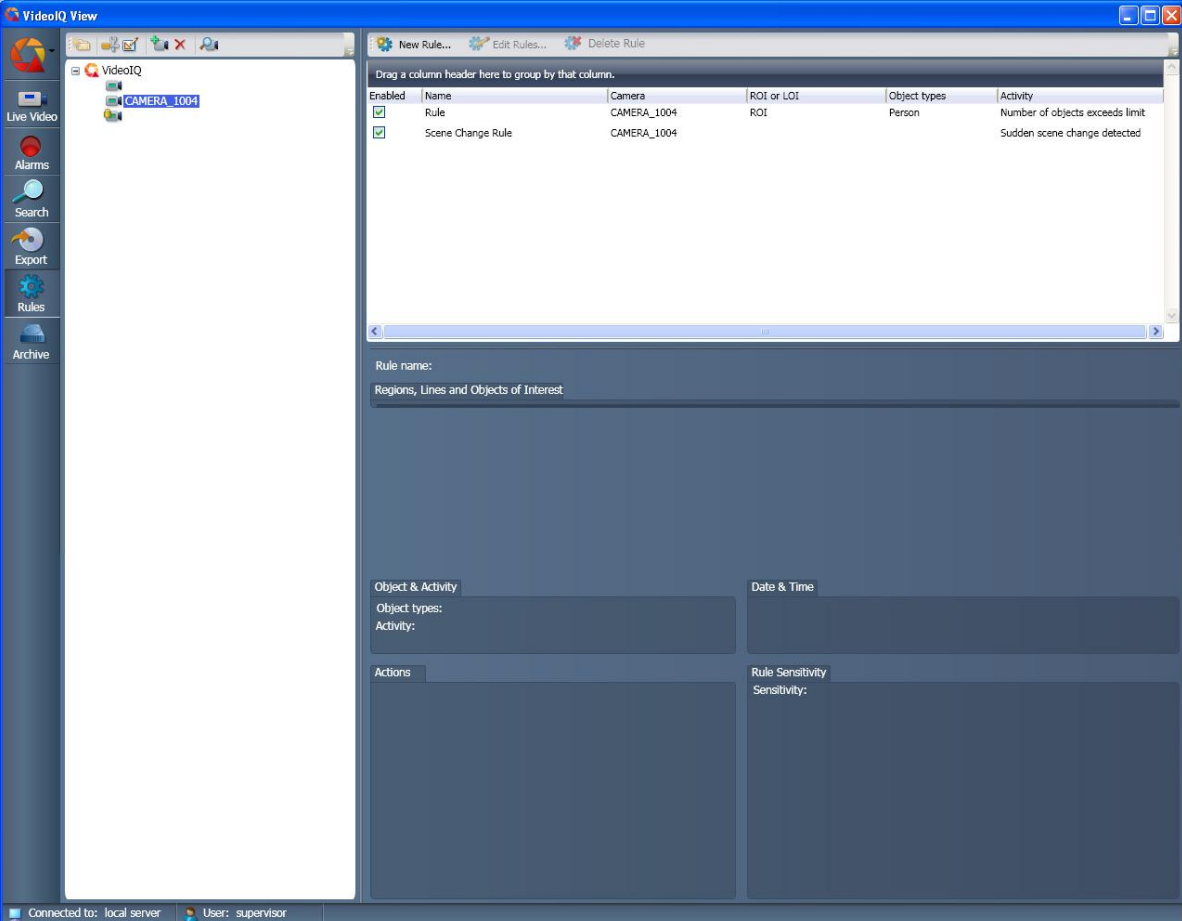

Click on the device you are configuring and select, select a rule from the "Rule List" that you wish to report to iViewNow.com. Next click on **Edit Rules...** "Edit Rules".

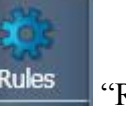

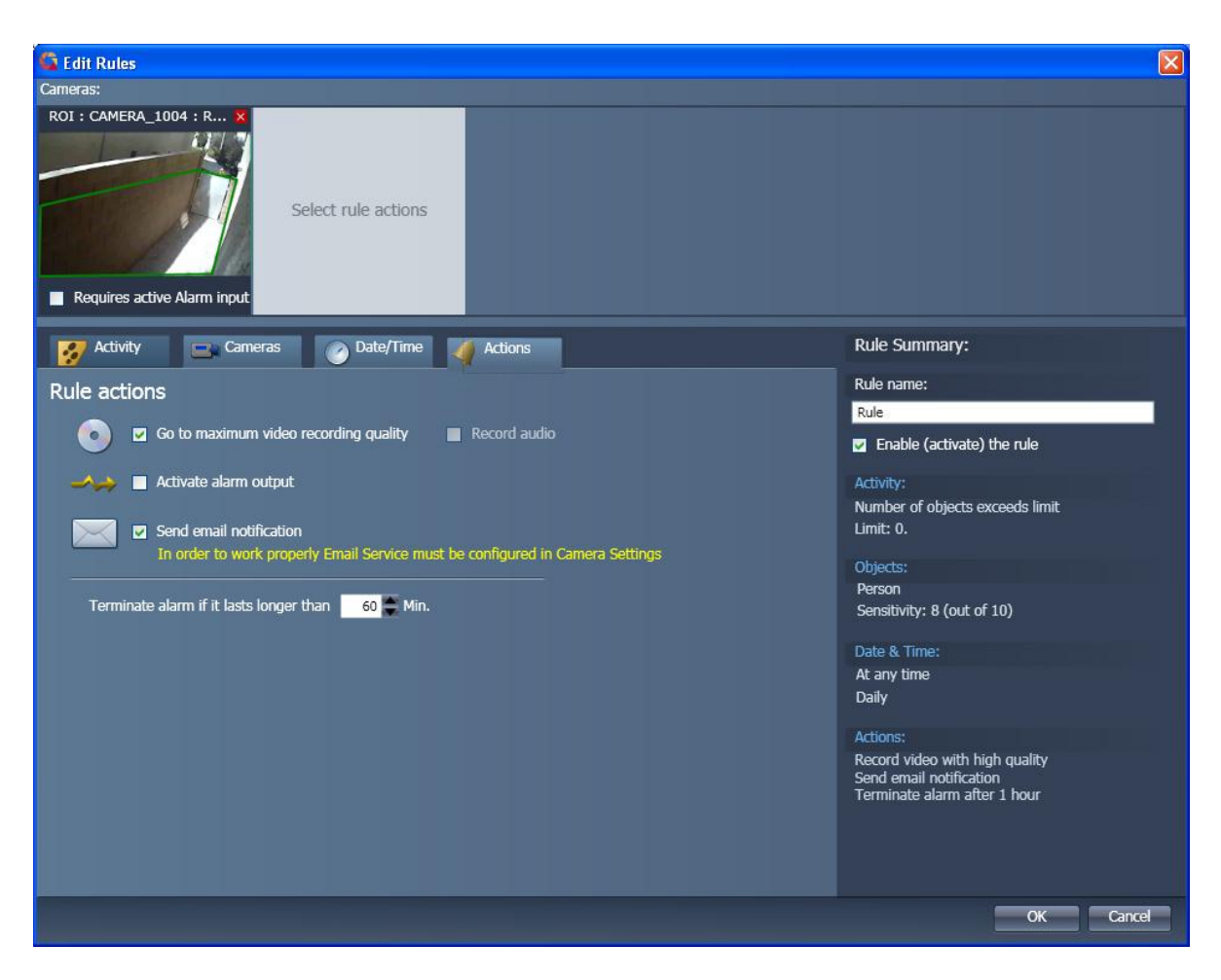

From the "Edit Rules" screen, click on the "Actions" tab and make sure that "Send Email Notification" is checked.

Click "OK"

#### **Step 7 – TEST**

Test the communication between the VideoIQ device and the iViewNow.com servers by triggering a rule violation.

The iViewNow.com portal should display the received video clip of the rule violation (event) and if configured, the video clip of the event should appear in the email inbox of the recipient(s) configured in the iViewNow.com Portal.